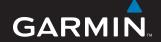

# Garmin Mobile™ XT

navigation software for your mobile device with Bluetooth® wireless technology

#### © 2007 Garmin Ltd. or its subsidiaries

Garmin International, Inc. 1200 East 151st Street, Olathe, Kansas 66062, USA Tel. (913) 397-8200 or (800) 800-1020 Fax (913) 397-8282

Garmin (Europe) Ltd.
Unit 5, The Quadrangle,
Abbey Park Industrial Estate,
Romsey, SO51 9DL, UK
Tel. +44 (0) 870.8501241 (outside the UK)
0808.2380000 (within the UK)
Fax +44 (0) 870.8501251

Garmin Corporation No. 68, Jangshu 2nd Road, Shijr, Taipei County, Taiwan Tel. 886/2.2642.9199 Fax 886/2.2642.9099

All rights reserved. Except as expressly provided herein, no part of this manual may be reproduced, copied, transmitted, disseminated, downloaded or stored in any storage medium, for any purpose without the express prior written consent of Garmin. Garmin hereby grants permission to download a single copy of this manual onto a hard drive or other electronic storage medium to be viewed and to print one copy of this manual or of any revision hereto, provided that such electronic or printed copy of this manual must contain the complete text of this copyright notice and provided further that any unauthorized commercial distribution of this manual or any revision hereto is strictly prohibited.

Information in this document is subject to change without notice. Garmin reserves the right to change or improve its products and to make changes in the content without obligation to notify any person or organization of such changes or improvements. Visit the Garmin Web site (www.garmin.com) for current updates and supplemental information concerning the use and operation of this and other Garmin products.

Garmin® is a trademark of Garmin Ltd. or its subsidiaries, registered in the USA and other countries. Garmin Mobile™, myGarmin™, PeerPoints™, and Garmin Online™ are trademarks of Garmin Ltd. or its subsidiaries. These trademarks may not be used without the express permission of Garmin.

SiRF, SiRFstar and the SiRF logo are registered trademarks of SiRF Technology, Inc. SiRFstarIII and SiRF Powered are trademarks of SiRF Technology, Inc.

The Bluetooth® word mark and logos are owned by the Bluetooth SIG, Inc. and any use of such marks by Garmin is under license. Windows® is a registered trademark of Microsoft Corporation in the United States and/or other countries. Other trademarks and trade names are those of their respective owners.

#### **PREFACE**

Thank you for purchasing the Garmin Mobile™ XT navigation software. For complete information on using Garmin Mobile XT, refer to the built-in Help system; select (Menu >) Help on the main page of the Garmin Mobile XT program.

#### **Manual Conventions**

When you see text in blue, click it with your mouse to follow a link for more information. For example, to learn how to perform a simple search, see page 3.

When you are instructed to "select" something, use your mobile device's navigation key or use the touch screen to select an item on the screen.

You will see small arrows (>) in the text. They indicate that you should select a series of items. For example, if you see "select **Where to** > **Home**" you should use the navigation key or touch screen to select **Where to**, and then select **Home**.

Garmin Mobile XT is compatible with a broad range of Nokia Symbian®, Windows Mobile®, and Palm OS® Treo smartphones. There may be differences in the software interfaces on various phones. For example, on some phones you may need to select **Menu** in order to see additional options. These differences are indicated with parentheses. For example, if the manual instructs you to select (**Menu** >) **Tools** and your phone does not have a **Menu** option, just select **Tools**.

Garmin Mobile XT can be used on mobile phones as well personal digital assistants (PDAs) and other mobile devices. This manual uses the word "phone" to mean the mobile device on which you are using Garmin Mobile XT navigation software.

# **Avoiding Theft**

- To avoid theft, remove the unit and mount from sight when not in use. Remove the residue on the windshield left by the suction cup.
- Do not keep your GPS receiver in the glove compartment; thieves know where to look.
- Register your GPS receiver at http://my.garmin.com.

| Prefacei                        | Finding Recently Found           |    |
|---------------------------------|----------------------------------|----|
| Manual Conventionsi             | Places                           | 14 |
| Avoiding Theftii                | Finding Extras                   | 14 |
| Getting Started1                | Custom POIs                      | 14 |
| Acquiring GPS Signals1          | Finding SaversGuide Locations    | 15 |
|                                 | Finding Travel Guide Locations . | 15 |
| Using the Main Garmin Mobile XT | Finding Cities                   |    |
| Page 2                          | Finding Intersections            |    |
| Finding a Destination           | Finding PeerPoints™              |    |
| Following the Route4            | Routing                          |    |
| Where to? 5                     |                                  |    |
| Information Page Options5       | Following a Route                |    |
| Sending a Found Location6       | Using the Trip Computer          |    |
| Finding Places Near Other       | Viewing the Upcoming Turns       |    |
| Places 7                        | Viewing the Route Details        |    |
| Going Home 8                    | Adding a Detour to Your Route    |    |
| Changing Your Home Location8    | Stopping Your Route              |    |
| Finding Addresses9              | Adding Stops to a Route          |    |
| Finding Points of Interest 10   | Avoiding Roads and Areas         |    |
| Finding a Place by Spelling the | Avoiding Roads                   |    |
| Name10                          | Avoiding Areas                   |    |
| Finding Fuel Prices11           | View and Edit Avoidances         |    |
| Finding Hotels.com Rates12      | Saving a Route                   |    |
| Navigating to a Contact         | Planning a Route                 |    |
| My Locations13                  | Navigating a Saved Route         |    |
| Saving Places You Find13        | Editing a Saved Route            |    |
| Finding Saved Places            | Simulating a Route               | 23 |
| 1 11141115 54104 1 14005        |                                  |    |

| Tools                            | 34                                                                                                    |
|----------------------------------|----------------------------------------------------------------------------------------------------|
|                                  |                                                                                                    |
|                                  |                                                                                                    |
| Managing Data                    | 35                                                                                                    |
| Managing Your Map Sets           | 36                                                                                                    |
| Managing Your Tracks             | 36                                                                                                    |
| Settings                         | 38                                                                                                    |
|                                  |                                                                                                    |
|                                  |                                                                                                    |
|                                  |                                                                                                    |
|                                  |                                                                                                    |
|                                  |                                                                                                    |
|                                  |                                                                                                    |
| <b>Proximity Points Settings</b> | 43                                                                                                    |
| About                            | 43                                                                                                    |
| Restore Defaults                 | 43                                                                                                    |
| Appendix                         | 44                                                                                                    |
|                                  |                                                                                                    |
| Setting Your Location            | 45                                                                                                    |
| Changing the Fuse on the         |                                                                                                    |
| GPS 20SM                         | 45                                                                                                    |
| Index                            | 46                                                                                                    |
|                                  |                                                                                                    |
|                                  |                                                                                                    |
|                                  |                                                                                                    |
|                                  |                                                                                                    |
|                                  | Tools  Browsing the Map  Where Am I?  Managing Data  Managing Your Map Sets  Managing Your Tracks  Settings  Map Settings  System Settings  Routing Settings  Display Settings  Audio Settings  Garmin Online Settings  Proximity Points Settings  About  Restore Defaults  Appendix  Remote GPS Page  Setting Your Location  Changing the Fuse on the  GPS 20SM  Index |

Where to?

View map

Menu

Exit

#### GETTING STARTED

# **Acquiring GPS Signals**

Before you can navigate to a destination, the GPS receiver must acquire satellite (GPS) signals.

- 1. Turn on your Garmin GPS receiver.
- Make sure the GPS receiver is connected to your mobile phone using Bluetooth® wireless technology. (For frequently asked questions about Bluetooth wireless technology, see www.garmin.com/support/faqs. Enter "Bluetooth" and click Search.)
- 3. Open the **Garmin Mobile XT application**.
- 4. Go to an open area, out of parking garages, and away from tall buildings.

Acquiring satellite signals may take a few minutes. The bars in the upper-left corner indicate satellite strength. While the GPS receiver is acquiring satellite signals or if it loses signals, the bars are red or hollow \[ \blue{\top} \blue{\top}

**Note**: If you are prompted to enter an unlock code for maps, enter the unlock code listed on the included yellow sheet.

# **Using the Main Garmin Mobile XT Page**

Where to-find addresses, Points of Interest (restaurants, hotels, attractions), intersections, and a variety of other locations. See pages 5–16 for information on finding destinations.

**View map**—see a map of your current location. The map moves as you move to constantly show your current location.

- **Exit**—close the Garmin Mobile XT application.
- PeerPoints—you have a new PeerPoints<sup>™</sup> message. See pages 28–29 for information.
- Message—you have a new message from the Garmin Online<sup>™</sup> server.
- Tools-use tools that are useful for navigation, such as Route Details, PeerPoints (pages 28–29), and Garmin Online™ (pages 24–27).
- Settings—adjust the settings. See pages 38–43 for information.
- Help–learn more about Garmin Mobile XT.

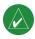

**NOTE:** You may have to select **Menu** to see **Tools**, **Settings**, and **Help**. This in indicated with parentheses. For example, (**Menu** >) **Tools**. If your phone does not have a **Menu** option, just select **Tools**.

- **GPS disabled**—select to enable (turn GPS on).
- GPS enabled-searching for your GPS unit. Select to view GPS Information.
- Satellite Strength-select to view GPS Information.

Where to?

View map

Exit

#### Finding a Destination

The **Where to** menu provides several categories and subcategories to help you find destinations. You can enter addresses, look up locations you recently found, and view locations you have saved.

- From the main Garmin Mobile XT page, select Where to > Food, Hotels.
- 2. Select a category. To find a location by name, select **Spell Name**, enter all or part of the name, and then select the location you want.
- Select a sub-category or select All Categories. A list of locations near your current location appears.
- 4. Select the location to open the location's information page.
- 5. Select **Go** to create a route to this location.

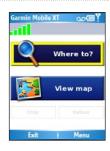

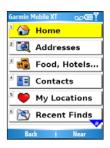

#### Following the Route

After you find a location, select Go to create a route to it. The map automatically opens with your route indicated with a magenta line. The position icon shows your position on the map. Directions appear at the top of the page. Your current speed and estimated arrival time appear at the bottom of the page.

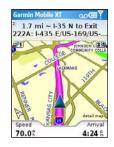

If you leave the map and want to return, select **View map** on the main Garmin Mobile XT page. Select **Stop** on the main Garmin Mobile XT page to stop the active route.

**Note**: By default, traffic is avoided when routes are generated. To change this and other routing settings, select (**Menu** >) **Settings** > **Routing**. See page 40.

You can select (Menu >) Tools > Browse Map to show a different view of the map.

#### WHERE TO?

Use the **Where to** menu to find addresses, restaurants, attractions, and a variety of other locations. You can also find nearby hotel prices, fuel prices, and SaversGuide® locations. To learn how to perform a simple search, see page 3.

Many categories in the **Where to** menu require detailed map data that is either preloaded on your memory card or downloaded from MapInstall or MapSource. You must have detailed maps loaded on your device in order to find locations within some of the **Where to** categories, such as **Addresses** and **Food**, **Hotels**.

# **Information Page Options**

After you find an item, you can select **Go** to create a route to this location, or select **Menu** or **Options** for additional options:

- View on Map-view the location on a map.
- **Phone icon**—call the location (if available).
- Save to My Locations—save the location.
- Save to Contacts—saves the location to your phone's contact list.
- Add as Via Point-adds the location to your current route.
- **Send Location**—sends your location as an SMS text message. See the next page.
- Weather—shows the current weather conditions at that location. See page 25.

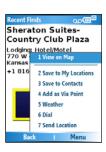

#### Sending a Found Location

You can find a location and send it to people in your Contacts list. The information is sent to Garmin Mobile XT users as a location text message. Non-users receive a text message only.

- 1. Find a location.
- On the information page, select Menu or Options > Send Location.
- Select a contact from the list.
- Select the message text you want to include with the location, or select **Custom** to create your own message.
- To attach a map of the location, select Menu or Options
   Attach Map.
- 6. To send the location, select Send.

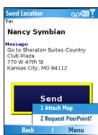

# **Finding Places Near Other Places**

By default, Garmin Mobile XT finds places near your current location. You can also use Garmin Mobile XT to find places near your current road or route, your route destination, or a location you select.

- 1. From the main Garmin Mobile XT page, select Where to > Near.
- 2. Select an option:
  - Near Current Location—searches for places near your current location.
  - Near Current Route—searches for places along the route you are currently navigating.
  - Near Route Destination—searches for places near your current route destination.
  - Near Other—searches for places near the city you enter or near the map item you select.
- 3. Select Done.

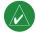

**NOTE:** Garmin Mobile XT automatically searches for places near your current location.

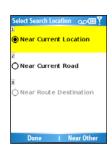

# **Going Home**

You can set a home location for the place you return to most often.

- From the main Garmin Mobile XT page, select Where to > Home.
- 2. Select an option to set your home location.

After you have saved your home location, you can create a route to it by selecting **Where to > Home**.

#### **Changing Your Home Location**

To change your home location, you must first delete it:

- From the main Garmin Mobile XT page, select (Menu >) Tools > Manage My Data > My Locations.
- 2. Select Home > Delete > Yes.

After you delete your home location, reset it by following the steps above.

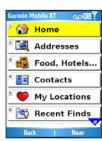

# **Finding Addresses**

- 1. From the main Garmin Mobile XT page, select Where to > Addresses.
- 2. Select a country and state/region (if necessary).
- To search all cities, select Search All Cities. You can also select Spell City/ Postal Code, enter part of the name, and then select the city from the list.
- 4. Enter the house number and then select Next.
- Enter all or part of the street name or number and then select the street from the list.

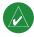

**NOTE:** When entering street information, you do not need to enter a prefix or suffix. For example, to find "E Main St," you can enter "Main."

- 6. If many addresses match your search criteria, select the correct address from the list. The address' information page opens.
- Select Go to create a route to this location or select another option. See page 5 for more information.

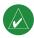

**TIP:** You can search for a postal code. Enter the postal code instead of the city name. (Not all map data provides postal code searching.)

# **Finding Points of Interest**

- From the main Garmin Mobile XT page, select Where to > Food, Hotels.
- 2. Select a category and a sub-category, if necessary. (Select the arrows to see more categories.)
- 3. Select a point of interest.
- 4. Select **Go** to create a route to this location or select another option. See page 5 for more information.

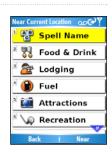

#### Finding a Point of Interest by Spelling the Name

If you know the name of the location you are looking for, you can spell it using the on-screen keyboard. You can also enter letters contained in the name to narrow the search.

- 1. From the main Garmin Mobile XT page, select Where to > Food, Hotels.
- 2. Select Spell Name.
- 3. Using the on-screen keyboard, enter letters in the name. Select **Done**.
- 4. Select the point of interest you are looking for.
- 5. Select **Go** to create a route to this location or select another option. See page 5 for more information.

#### Finding Fuel Prices

You can find fuel prices in select markets. Your phone must have an Internet connection to access this information. See your phone service provider for applicable charges.

- From the main Garmin Mobile XT page, select Where to > Food, Hotels > Fuel > Fuel Prices.
- 2. Select a fuel type.
- Your phone connects to the Internet to use this Garmin Online service. A list of fuel prices near your current location appears.
- 4. To sort the list by lowest price, select **Sort**. To sort by distance, select **Sort** again.
- Select the location you want.
- Select Go to create a route to this location or select another option. See page 5 for more information.

TIP: You can also find fuel prices under (Menu > ) Tools > Garmin Online > Fuel Prices. For more information about Garmin Online, see page 24.

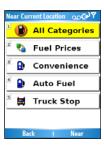

#### Finding Hotels.com Rates

You can hotel rates in select markets. Your phone must have an Internet connection to access this information. See your phone service provider for applicable charges.

- From the main Garmin Mobile XT page, select Where to > Food, Hotels > Lodging > Hotels.com Rates.
- Your phone connects to the Internet to use this Garmin Online service. A list of Hotels.com hotels near your current location appears.
- 3. To sort the list by lowest price, select **Sort**. To sort by distance, select **Sort** again.
- Select the location you want.
- 5. Select the star to view more information about the location.
- 6. Select **Go** to create a route to this location or select another option. See page 5 for more information.

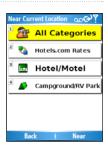

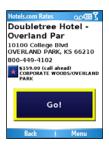

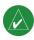

**NOTE:** If the information page shows "Call Ahead" make sure you call ahead to get the Hotels.com rate.

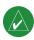

**TIP:** You can also find hotel rates under (Menu > ) Tools > Garmin Online > Hotels.com Rates. For more information about Garmin Online, see page 24.

# **Navigating to a Contact**

For more information about Contacts, see pages 32–33.

- 1. From the main Garmin Mobile XT page, select Where to > Contacts.
- 2. Select a contact in the list, then select **Go**.
- If the contact does not have a GPS location, Garmin Mobile XT asks if you
  want to assign a GPS location. Select Yes. Select an option to set a GPS
  location for the contact. A route is generated to this contact.

If the contact does have a GPS location set, a route is generated to this contact.

# My Locations

You can save places in My Locations, so you can quickly find them and create routes to them. Your home location is also stored in My Locations.

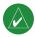

**NOTE:** For information on editing and managing your saved locations, see pages 30–31.

#### Saving Places You Find

- 1. After you have found a place you want to save, select (Menu >) Save.
- 2. Select **OK**. The place is saved in **My Locations**.

#### Finding Saved Places

- 1. From the main Garmin Mobile XT page, select Where to.
- 2. Select My Locations. Your saved locations are listed.

# Finding Recently Found Places

Garmin Mobile XT keeps track of the last 40 locations you have recently found so you can find them again quickly. From the main Garmin Mobile XT page, select **Where to** > **Recent Finds** to view your recently found items.

# **Finding Extras**

The Extras category in the Where to menu provides access to extra features, such as Custom POIs, SaversGuide®, and Garmin Travel Guide™ locations. These features are optional accessories and can be purchased at www.garmin.com/extras.

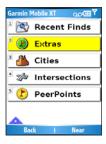

#### **Custom POIs**

Custom POIs are customized points on the map. They can contain alerts that let you know if you are near a designated point or if you are traveling faster than a specified speed. You can create or download Custom POI lists and install them on your device using Garmin POI Loader software available at <a href="https://www.garmin.com/extras">www.garmin.com/extras</a>. See the POI Loader Help file for more information.

- 1. Use POI Loader to load Custom POIs on your device.
- From the main Garmin Mobile XT page, select Where to > Extras > Custom POIs.
- Select a Custom POI.
- 4. Select **Go** to create a route to this location or select another option. See page 5 for more information.

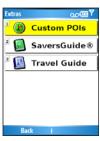

#### Finding SaversGuide Locations

The SaversGuide® is an optional accessory that is available only in North America. You can order a SaversGuide membership card at <a href="www.garmin.com/extras">www.garmin.com/extras</a>. With the SaversGuide membership card, Garmin Mobile XT serves as a digital coupon book that notifies you of nearby merchants where you are eligible for a discount, such as restaurants, hotels, dry cleaners, movie theaters, and auto repair shops. See the <a href="SaversGuide Rules of Use">SaversGuide Rules of Use</a> included with your SaversGuide card for more information.

To use the SaversGuide, from the main Garmin Mobile XT page, select Where to > Extras > SaversGuide.

#### Finding Travel Guide Locations

The optional Garmin Travel Guide provides detailed information, reviews, and recommendations about restaurants, hotels, and tourist attractions. You can order the Garmin Travel Guide online at <a href="https://www.garmin.com/extras">www.garmin.com/extras</a>.

To use the Travel Guide, from the main Garmin Mobile XT page, select Where to > Extras > Travel Guide

# **Finding Cities**

- From the main Garmin Mobile XT page, select Where to > Cities. A list of cities near your current location appears.
- 2. Select a city. To search by name, select **Spell**, enter the name, and then select the city you want.
- Select Go to create a route to this city or select another option. See page 5 for more information.

# **Finding Intersections**

- 1. From the main Garmin Mobile XT page, select Where to > Intersections.
- 2. Select a country and state/region (if necessary).
- To search all cities, select Search All Cities. You can also select Spell City/ Postal Code, enter part of the name, and then select the city from the list.
- 4. Enter all or part of the first street name or number and then select the street from the list.

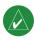

**NOTE:** When entering street information, you do not need to enter a prefix or suffix. For example, to find "E Main St," you can enter "Main."

- Enter all or part of the second street name or number and then select the street from the list.
- If many intersections match your search criteria, select the correct intersection from the list. The intersection's information page opens.
- Select Go to create a route to this location or select another option. See page 5 for more information.

# Finding PeerPoints™

After you receive a PeerPoints message, you can create a route to it.

- From the main Garmin Mobile XT page, select Where to > PeerPoints or select (Menu >) Tools > PeerPoints.
- 2. Select the PeerPoints message from the list, and then select View Details.
- 3. Select **Go** to create a route or select another option. See page 5.

For more information on PeerPoints, see pages 28–29.

#### ROUTING

After you find a location, select **Go** to create a route to it. You can also create and save a new route manually.

# Following a Route

The map automatically opens with your route indicated with a magenta line. The position icon shows your position on the map. Directions appear at the top of the page. Your current speed and estimated arrival time appear at the bottom of the page.

On touch screen phones, touch + to zoom in; on other phones, press 3. On touch screen phones, touch — to zoom out; on other phones, press 1.

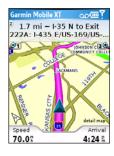

If you leave the map and want to return, select **View map** on the main Garmin Mobile XT page.

Select **Stop** on the main Garmin Mobile XT page to stop the active route.

**Note**: By default, traffic is avoided when routes are generated. To change this and other routing settings, select (**Menu** >) **Settings** > **Routing**. See page 40 for more information.

You can select (Menu >) Tools > Browse Map to show a different view of the map.

#### Using the Trip Computer

The Trip Computer automatically keeps track of the time, distance, and speed of your travels when your GPS receiver is enabled. It shows your odometer, driving time, stopped time, average speed, and max speed.

To access the Trip Computer; from the main Garmin Mobile XT page, select (Menu >) Tools > Trip Computer, or from the Map page, select Speed. To reset your distance, times, and average speeds, select Reset, then select the data you want to reset.

#### Viewing the Upcoming Turns

After you have created a route, you can view each of your upcoming turns on the map.

To view the upcoming turns, select **Arrival** in the lower right corner of the map. The next turn in your route appears complete with turn instructions and a distance and time to the turn. Select the Up and Down arrows to view additional turns in your route.

#### Viewing the Route Details

To view a list of all the turns in your route, select (Menu >) Tools > Route Details from the main Garmin Mobile XT page. On touch screen phones, you can view the list by selecting the directions bar above the map. On other phones, you can view the list from the map page by pressing 2 on your keypad.

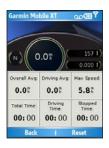

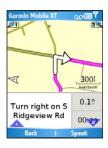

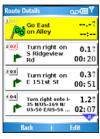

# Adding a Detour to Your Route

While navigating a route, you can use detours to avoid obstacles such as traffic jams or construction zones

- 1. With a route active, select **Detour** from the main Garmin Mobile XT page.
- 2. Select Distance or Upcoming Turn.
- If you selected **Distance**, select how much of your current route you want to avoid. If you select **Upcoming Turn**, select the turn you want to avoid.
- Select Yes. Garmin Mobile XT recalculates the route to include the detour.

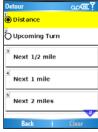

# **Stopping Your Route**

With a route active, select **Stop** from the main Garmin Mobile XT page.

# **Adding Stops to a Route**

Via points are additional points or stops that you add to a route. They can be addresses, points of interest, or any other location on the map.

You can add vias to a route using the Where to menu. Find a location and then select **Menu** or **Options** > **Add as via to current route**.

You can also add vias to a route using the **Route Details** page. See page 20 for instructions

- 1. With an active route, select (Menu >) Tools > Route Details > Edit.
- Select Add new via.
- Select Find, Browse Map, Use Current Location, or Edit Coordinates to select a via.
- 4. Select Select to add the via to your route.

To remove a via from the list, select (Menu >) Tools > Route Details > Edit. Then, select the via and select Delete.

To change the order of the vias along the route, select (Menu >) Tools > Route Details > Edit. Then select a via in the list and select the Up or Down arrows to move it. You can also select Sort to automatically reorder the vias.

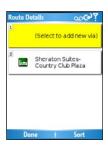

# **Avoiding Roads and Areas**

You can exclude specific roads or areas from all of your routes. Garmin Mobile XT avoids using these roads or areas in routes unless there is no alternative.

You can avoid general types of roads (such as unpaved roads and toll roads) by changing your routing settings. You can also adjust your routing settings to avoid traffic events if you are connected to Garmin Online.

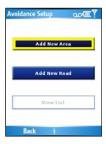

#### **Avoiding Roads**

- Select (Menu >) Settings > Routing > Avoidance Setup > Custom > Add New Road.
- 2. Select the starting point of the road you want to avoid, then select **Next**. A push pin appears on the map.
- Select the ending point of the road you want to avoid, then select Next.
- 4. Select **OK** to save the avoidance.

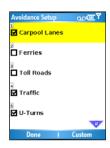

#### **Avoiding Areas**

- Select (Menu >) Settings > Routing > Avoidance Setup > Custom > Add New Area.
- Select a corner of the area you want to avoid, then select Next.
- Select the opposite corner of the area you want to avoid. A shaded box appears. Select Next.
- 4. Select **OK** to save the avoidance.

#### View and Edit Avoidances

- 1. Select (Menu >) Settings > Routing > Avoidance Setup.
- 2. Select Custom > View List.
- 3. Select the avoidance you want to edit.
- Select Rename to rename the avoidance, Delete to delete the avoidance, or Map to view the avoidance on a map.

To deactivate an avoidance without deleting it, select (Menu >) Settings > Routing > Avoidance Setup, then uncheck the avoidance.

# Saving a Route

You can save the route you are currently navigating and use it again later.

- 1. Select (Menu >) Tools > Manage My Data > Routes.
- 2. Select Save Active Route > OK.

# Planning a Route

You can plan, create, and automatically save a complex route.

- 1. Select (Menu >) Tools > Manage My Data > Routes.
- 2. Select Create New Saved Route.
- 3. Select your starting point.
- 4. Select your ending point.
- 5. Select intermediate (via) points as necessary, or select **None**.
- 6. Select your route calculation preference.
- Select Go to save the route and start navigating it, or select Save to save the route for future use.

#### Navigating a Saved Route

- 1. Select (Menu >) Tools > Manage My Data > Routes.
- 2. Select View Routes.
- 3. Select the route you want to navigate.
- 4. Select Go.

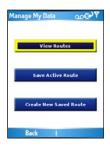

#### Editing a Saved Route

After you have saved a route, you can edit that route as needed.

- 1. Select (Menu >) Tools > Manage My Data > Routes.
- 2. Select View Routes.
- Select a route and select Edit.
- 4. Select an option:
  - Rename—renames the route.
  - Edit/Review Points—adds, deletes, or rearranges the points in the route.
  - Route Preference—sets Faster Time or Shorter Distance as the route calculation preference.
  - Delete—deletes the route.

# Simulating a Route

If the GPS is off, you can simulate driving a route. Garmin Mobile XT shows your vehicle traveling along the roads in the route and simulates each turn and voice prompt.

- 1. Follow the steps for creating a route.
- With the GPS off (see page 44), select (Menu >) Tools > Simulate Route.

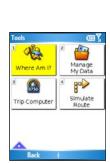

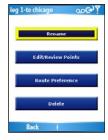

# GARMIN ONLINE™

Use Garmin Online to download location-relevant information such as hotel and fuel prices (U.S. only), live weather data, and traffic data. You can also download safety camera information (Europe only). Not all services are available in all areas.

Your phone must have an Internet connection to access Garmin Online. Most Garmin Online data is free, but your phone's regular Internet and data transfer charges apply. See your phone service provider for applicable charges.

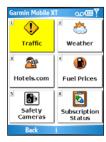

Your Garmin Online account is activated automatically on most phones. If you need to activate your account manually, see page 25.

By default, each time you start navigating a route, Garmin Mobile XT accesses Garmin Online to check for traffic on your route. If there is traffic, Garmin Mobile XT avoids the traffic when generating the route. To change this setting, select (Menu >) Settings > Routing > Avoidance Setup > Traffic.

Also, by default, Garmin Mobile XT prompts you when attempting to connect to Garmin Online. You can change this setting by selecting (Menu >) Settings > Garmin Online. See page 42 for more information.

You may occasionally receive messages from the Garmin Online server, which are indicated by the server message icon at the top of the main Garmin Mobile XT page. Select the icon to view the message.

# **Checking Subscription Status**

Use the Subscription Status page to activate Garmin Online services (if necessary) and to verify the services available to you. Not all services require account activation. See my.garmin.com for subscription information.

Your phone must have an Internet connection to access Garmin Online. See your phone service provider for applicable charges.

#### **Activating Your Garmin Online Account**

- 1. Select (Menu >) Tools > Garmin Online > Subscription Status.
- 2. Select Activate.
- 3. Enter your activation code and select **Done**. Your phone connects to Garmin Online and a list of available services appears.

To change your Garmin Online settings, select (Menu >) Settings > Garmin Online, or select Options on the Subscription Status page.

#### Viewing Weather Data

Where available, Garmin Online provides weather data. You must be connected to Garmin Online to access weather data.

To view current conditions and a five-day forecast for your current location, select (Menu >) Tools > Garmin Online > Weather. To view details, select an item from the list. To show weather for a different location, select New City and enter a city name. You can also view weather data for a location you have found (see page 5).

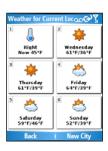

#### Viewing Traffic Data

Use Garmin Online to download live traffic data where available, including accidents and construction zones. You must be connected to Garmin Online to access traffic data.

Select (Menu >) Tools > Garmin Online > Traffic. A list of nearby traffic events appears. To view details, select a traffic event from the list. To show a traffic event on the map, select an event and then select Map.

By default, Garmin Mobile XT is set to avoid traffic events while you are navigating on a route. To deactivate this setting, select (Menu >) Settings > Routing > Avoidance Setup and uncheck Traffic. See page 40 for more information.

#### Viewing Hotels.com Rates

Use Garmin Online to view information on hotel pricing and amenities (where available). You must be connected to Garmin Online to access hotel prices.

Select (Menu >) Tools > Garmin Online > Hotels.com Rates or select Where to > Food, Hotels > Lodging > Hotels.com Rates. Your phone connects to the Internet to use this Garmin Online service. A list of prices for hotels near your current location appears. For more information see page 12.

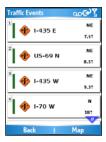

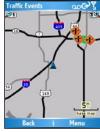

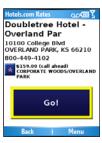

#### **Downloading Safety Cameras**

You can use Garmin Online to download safety camera information (not available for all regions). You have a 30-day free trial download period that begins when you download your first safety camera region. See <a href="http://my.garmin.com">http://my.garmin.com</a> for more information. You must be connected to Garmin Online in order to download safety camera information

- Select (Menu >) Tools > Garmin Online > Safety Cameras. A list of available safety camera regions appears.
- 2. Select a region or regions from the list and then select **Download**.

Safety cameras are loaded as Custom POIs. To view your safety cameras, select Where to > Extras > Custom POIs. To change the settings for safety camera notification, see page 43.

#### PeerPoints<sup>™</sup>

The PeerPoints feature allows you to send your current location information to other people using SMS text messaging. You can include the nearest address and a map image. Your phone's normal messaging fees apply.

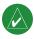

**NOTE:** Sending a map image requires MMS picture messaging support on the sender's and receiver's phones. See your phone service provider for applicable charges.

# Sending Your Location as a PeerPoints Message

You can send your current location as a PeerPoints message to people in your Contacts list. The information is sent to Garmin Mobile XT users as a PeerPoints message and as a text message that includes the nearest address. Contacts who do not have Garmin Mobile XT receive a text message only.

- Select (Menu >) Tools > PeerPoints. A list of recent PeerPoints (if you have any) appears.
- Select a PeerPoints message, or select Contacts and select a contact from the list.
- 3. Select **Send PeerPoints**. A message with your current location appears.
- To change your PeerPoints symbol, attach a map of your location, or automatically request a PeerPoints message from the recipient, select Menu or Options.
- 5. To send the PeerPoints, select **Send**.

# Requesting a PeerPoints Message

You can request a PeerPoints message from Garmin Mobile XT users in your Contacts list.

- Select (Menu >) Tools > PeerPoints. A list of recent PeerPoints (if you have any) appears.
- Select a PeerPoints message, or select Contacts and select a contact from the list.
- 3. Select **Request PeerPoints**. A "Where are you?" text message appears.
- 4. Select **Request** to send the message.

When you receive a PeerPoints message, you are prompted to open Garmin Mobile XT. If it is already running, a message appears. You can save the PeerPoints, view it on the map, and route to it.

# **Routing to a PeerPoints Message Location**

After you receive a PeerPoints message, you can create a route to it.

- Select Where to > PeerPoints or select (Menu >) Tools > PeerPoints.
- 2. Select the PeerPoints message from the list.
- 3. Select View Details.
- Select Go to create a route to this location or select another option. See page 5 for more information.

#### My Locations

# Saving a Location

- After you have found a place you want to save, select (Menu >) Save.
- 2. Select **OK**. The place is saved in **My Locations**.

# **Creating a New Saved Location**

- Select (Menu >) Tools > Manage My Data > My Locations.
- 2. Select Menu or Manage > New Location.

# My Locations 2 □ Garmin □ 5 0001 2 □ Garmin Europe □ NE 045427 3 □ Garmin Taiwan NW 74457 4 □ Home NE 141

# **Editing My Locations**

You can change a saved location's name, category, or symbol, move it to a different place, or delete it.

- 1. Select (Menu >) Tools > Manage My Data > My Locations.
- 2. Select a location, then select (Menu >) and select an option:
  - Change Name—rename the location.
  - Change Location—give this item a new location using the address search, the map, your current location, or by entering the coordinates.
  - Change Categories—assign this location to a category, such as Business.
  - Change Symbol—change the symbol used on the map to show this location.
  - Delete—delete this location from My Locations.

## **Using Location Categories**

Garmin Mobile XT contains default categories to help you organize your saved locations. You can also create your own categories for your saved locations.

## **Creating a Category**

- Select (Menu >) Tools > Manage My Data > My Locations.
- Select a location, then select (Menu >) Change Categories.
- 3. Select Manage > Add Category.
- 4. Enter the category name, then select **Done**.

## **Assigning a Category**

- Select (Menu >) Tools > Manage My Data > My Locations.
- Select the location you want to assign to a category, then select (Menu >) Change Categories.
- 3. Select one or more categories, then select **Done**.

# **Deleting All Saved Locations**

- Select (Menu >) Tools > Manage My Data > My Locations.
- 2. Select Menu or Manage > Delete All.

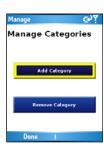

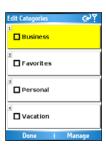

## CONTACTS

# **Assigning a Location to a Contact**

- 1. Select Where to > Contacts.
- 2. Select a contact in the list, then select **Go**.
- If the contact does not have a GPS location set, Garmin Mobile XT asks if you want to assign a GPS location. Select Yes.
- 4. Select a method to set a GPS location for this contact.

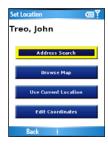

## **Editing Contacts**

- Select (Menu >) Tools > Manage My Data > Contacts.
- 2. Select a contact, then select (Menu >) and select an option:
  - Change Location—give this contact a new location using the address search, the map, your current location, or by entering the coordinates.
  - Change Categories—assign this location to a category, such as Business.
  - Change Symbol—change the symbol used on the map to show this location.

# Routing to an Appointment

You can create a route to an appointment in your calendar. (Only available on Windows Mobile devices.)

- 1. From your calendar, select an appointment and then select Menu.
- 2. Select Garmin Mobile XT > Set Location Point.
- 3. Enter a location name, then select Map or Find.
- 4. Set a GPS location for the contact.
- 5. Select OK.

When you are ready to create a route to the appointment, select the appointment in the calendar, and then select Menu > Garmin Mobile XT > Route to It.

## Tools

The Tools menu provides access to many helpful features of the Garmin Mobile XT application. Many of these topics are discussed in other parts of this manual:

- For information about Garmin Online, see pages 24–27.
- For information on PeerPoints, see pages 28–29.
- For information on Route Details, see pages 18 and 20.
- For information on the Trip Computer, see page 18.
- For information on simulating a route, see page 23.

# **Browsing the Map**

You can use the map to view places beyond your current location. To browse the map, select (Menu >) Tools > Browse Map.

On touch screen devices, drag your finger across the screen to move the map. On other devices, use the navigation key to move the map.

Recenter the Map—on touch screen phones, select the position icon to re-center the map on your location. On other phones, select Menu > Recenter on Vehicle.

**Zoom Out**—on touch screen phones, select +. On other phones, press 1.

**Zoom In**—on touch screen phones, select —. On other phones, press 3.

**Zoom Into Area**—on touch screen phones, select and then draw a box on the map to zoom in on an area. Select again to deactivate this tool. (Not available on all phones.)

Measure Distance—on touch screen phones, select to measure distance between two points. Select the first point on the map, select , and then select the point you want to measure to. (Not available on all phones.)

View Information—on touch screen phones, select ① to view information about the selected point on the map. On other phones, select Menu > Point Information. You can then route to that point, save it in My Locations, save it to Contacts, send it to another person as an SMS/text message, or add it to the active route as a via.

**Save Your Current Location—select (Menu >) Save.** 

### Where Am I?

The Where Am I? page shows your current latitude/longitude location, the nearest address, and the nearest major intersections. Select (Menu >) Tools > Where Am I. To save your current location, select Save.

# **Managing Data**

The Manage My Data page allows you to edit My Locations, work with saved routes and contacts, and review the Map Sets and Custom POI sets loaded on your device. Select (Menu >) Tools > Manage My Data and then select an option. For information about managing your Contacts see pages 32–33 and for My Locations, see pages 30–31.

## Managing Your Map Sets

Garmin Mobile XT includes preloaded map data. You can purchase additional MapSource map data (map sets) from your Garmin Dealer or Garmin at http://my.garmin.com/shop.

To view the map sets loaded on syour phone, select (Menu >) Tools > Manage My Data > Map Sets. To delete a map set, select the map set, and then select Delete.

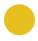

**CAUTION:** If you delete a map set, you cannot recover it.

## Managing Your Tracks

(Not available on all phones.) A track is the path that you have traveled, kind of like a bread crumb trail. After you record tracks, you can save them. Saved tracks appear on the map automatically.

### Recording a Track

- 1. Select (Menu >) Tools > Manage My Data > Tracks.
- 2. Select Options.
- 3. Select **Recording Mode** and select a recording option:
  - Wrap When Full—record over the beginning of the track when the track memory is full.
  - Stop When Full—stop recording when the track memory is full.
  - Off—turn off track recording.

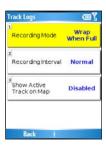

- Select Recording Interval and select how often you want track points
  recorded. More Often records more points and creates more detailed tracks,
  but fills up track memory more quickly.
- Select Show Active Track on Map and select Enabled to view the active track on the map while it is being recorded.

## Saving a Track

- 1. Select (Menu >) Tools > Manage My Data > Tracks.
- 2. Select Save Active Track > Save.

After you save a track, clear the track memory by selecting Clear Active Track.

## Viewing and Editing a Saved Track

You can rename a track, change its color, display it on the map, or delete it

- Select (Menu >) Tools > Manage My Data > Tracks.
- 2. Select View Saved Tracks.
- 3. Select a track and then select (Menu >) Edit.
- 4. Select an option:
  - Rename—renames the track.
  - Color—selects the display color for the track.
  - Display on Map—shows the track on the map page.
  - Delete—deletes the track.

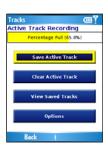

## **S**ETTINGS

Customize Garmin Mobile XT using the Settings.

# **Map Settings**

Map settings allow you to customize the appearance of the map, including detail, orientation, and text size. To change map settings, select (Menu >) Settings > Map.

**Map Detail**—adjust the amount of detail shown on the map. Showing more detail may cause the map to redraw slower.

**Orientation**—change the perspective of the map.

- 3 Dimensional—display the map in 3 dimensions (3D) with your direction of travel at the top.
- North Up—display the map in 2 dimensions (2D) with North at the top.
- Track Up—display the map in 2D with your direction of travel at the top.

**Auto Zoom**—select **Enabled** to have the map automatically zoom to show the next turn on the map.

**Dim Roads**—select **While Routing** to dim the roads that are not included in the active route.

**Metro Areas**—select **Enabled** to shade metropolitan areas of the map.

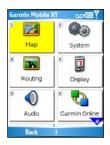

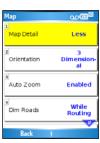

Remote GPS

Direction

Elevation

Distance / Speed

Statute

Cardinal

Letters

Statute

**Show Location**—select **On Roads** to have the location icon appear on the nearest road, or select **At GPS Location** to display the icon at your actual GPS location.

**Outline Detailed Maps**—select **Yes** to display lines around detailed maps you have loaded onto your device.

**Lat/Lon Grid**—select **Enabled** to display the latitude/longitude grid.

**Map Features**—select the text size for locations that appear on the map (POIs, streets, cities, etc.) or disable text labels.

# **System Settings**

System settings allow you to customize the GPS and select units of measure. To change system settings, select (Menu >) Settings > System.

**Remote GPS**—opens the Remote GPS Information page. See page 44.

**Disconnect Bluetooth GPS on Phone Call** (not available on all phones)—some phones can only be connected using Bluetooth technology for one feature, while other phones and GPS receivers (the GPS 20SM) can use two Bluetooth connections; one for GPS and one for hands-free calling. This setting allows

you to set the priority for the Bluetooth technology connections. Select **Always** to disconnect the Bluetooth GPS to use the hands-free features. Select **When not routing** to disconnect the Bluetooth GPS to use the hands-free features **only** when you are **not** following a route. Select **Never** to always keep the Bluetooth GPS connected.

**Distance/Speed**, **Direction**, **Elevation**, **Depth**, and **Temperature**—select a unit of measure

**Location Format**—select a format for the latitude and longitude coordinates. Because different maps and charts use different position formats, Garmin Mobile XT allows you to choose the correct coordinate format for the type of map you are using. If you select **User UTM Grid**, enter the appropriate coordinate information.

**Datum**—select a map datum. Because different maps and charts use different map datum, Garmin Mobile XT allows you to choose the correct map datum for the map you are using. The datum is generally listed in the map's legend.

**Device has Keypad**—select **Yes** if your device has a traditional phone keypad.

# **Routing Settings**

Routing settings allow you to customize the way Garmin Mobile XT calculates routes. To change routing settings, select (Menu >) Settings > Routing.

Calculate Routes for—select your vehicle type to optimize routes.

Off-Route Recalculation—select Prompted to have Garmin Mobile XT ask before recalculating your route if you go off the route, Automatic-Announced to have Garmin Mobile XT announce that it is recalculating, Automatic-Silent to have Garmin Mobile XT recalculate the route without an announcement, or Off to have Garmin Mobile XT not recalculate the route if you go off route.

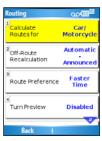

Route Preference—select a preference for calculating your route. Select Faster Time to calculate routes that are faster to drive but can be longer in distance. Select Shorter Distance to calculate routes that are shorter in distance but can take more time to drive. Select Off Road to create a direct route to the destination (the route will not follow roads).

Turn Preview—select Enabled to show a brief preview of upcoming turns or Disabled

**Avoidance Setup**—check the types of roads or areas you want to avoid when creating routes. Garmin Mobile XT avoids using these items in a route unless there is no alternative. For more information, see pages 20–21.

# **Display Settings**

Display settings allow you to customize the backlight, software text language, and color scheme. To change display settings, select (Menu >) Settings > Display.

**Backlight** (not available on all phones)—select a backlight setting.

**Text**—select a language for the Garmin Mobile XT software. This does not change the map text.

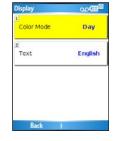

**Color Mode**—select **Day** for a light background with dark text, **Night** for a dark background with light text, or **Auto** for the background to change according to the time of day.

# **Audio Settings**

Audio settings allow you to customize the volume, voice, and attention tone. To

change audio settings, select (Menu >) Settings > Audio.

Volume—select the volume level.

**Voice**—select a language, if you have multiple voice languages loaded on your device.

**Voice Prompt**—enable/disable the vocal navigation prompts.

**Attention Tone**—enable/disable the tone that is sounded before a navigation prompt.

#### 

000

# **Garmin Online Settings**

Garmin Online settings allow you to change the way your phone accesses Garmin Online. To change Garmin Online settings, select (Menu >) Settings > Garmin Online.

Garmin Online Access—select Always to connect to Garmin Online automatically. Select **Prompted** to be asked each time Garmin Mobile XT connects to Garmin Online. Select **Disabled** to prevent Garmin Mobile XT from connecting to Garmin Online.

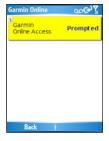

# **Proximity Points Settings**

Proximity points settings allow you to enable proximity alerts as well as adjust speed alert tones and proximity alert tones for Custom POI sets and safety cameras. To change proximity point settings, select (Menu >) Settings > Proximity Points.

**Custom POI Sets**—enable/disable the custom POI (points of interest) sets you have loaded in Garmin Mobile XT.

**Garmin Safety Cameras**— enable/disable the Safety Camera databases you have loaded in Garmin Mobile XT.

**Audio Notification**—select how you want to be audibly notified when you approach a custom POI or a safety camera location.

## **About**

The About page contains information about Garmin Mobile XT, including software version, unit ID, and copyright information. Select (Menu >) Settings > About to access the About page.

## **Restore Defaults**

You can restore all your Garmin Mobile XT settings to the factory defaults by selecting (Menu >) Settings > Restore Defaults. Any changes you have made to the settings are lost when you restore defaults.

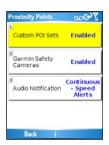

Proximity

**Points** 

Restore

## **APPENDIX**

# **Remote GPS Page**

To view the Remote GPS Information page, select the GPS icon in the upper-left corner of the main Garmin Mobile XT page. You can also open the Remote GPS Information page by selecting (Menu > ) Settings > System > Remote GPS.

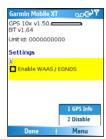

The Remote GPS page provides information about the GPS unit connected to your device. It also shows status information for your device, including device software version, unit ID, and battery gauge (if applicable).

Select Enable WAAS/EGNOS to turn on WAAS. A check mark appears when WAAS/EGNOS is enabled. For information, see www.garmin.com/aboutGPS/waas html

Select (Menu >) Disable to turn off GPS mode. Select (Menu >) Enable to turn on GPS mode.

Select (Menu >) GPS Info to view information about the GPS satellites your device is receiving and their signal strength. It shows your position (lat/lon), the GPS accuracy, your current speed, and your current elevation. Select New Location to set your location (see page 45 for more information).

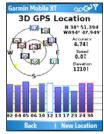

## **Setting Your Location**

When you activate the GPS for the first time, or if you have traveled more than 600 miles with the GPS receiver turned off, the GPS must initialize. To shorten the initialization time, set your location on the map.

- Select (Menu > ) Settings > System > Remote GPS.
- 2. Select (Menu >) GPS Info.
- 3. Select New Location.
- 4. Select a point on the map near your current location, then select (Menu >) OK.

# Changing the Fuse on the GPS 20SM

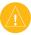

**CAUTION:** When replacing the fuse, do not lose any of the small pieces and make sure they are put back in the proper place.

- 1. Unscrew the black (or silver), round end piece and remove it.
- 2. Remove the fuse (glass and silver cylinder) and replace with a 1A, 3AG, standard blow fuse.
- 3. Ensure that the silver tip is placed in the black end piece. Screw on the black end piece

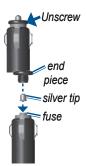

| INDEX                                                                                                    | <b>E</b> expanding the search area 7                                                                                                    | Hotels.com rates 12, 26                                                                                                    |
|----------------------------------------------------------------------------------------------------|----------------------------------------------------------------------------------------------------|----------------------------------------------------------------------------------------------------|
| Symbols 2-D, 3-D map view 38  A adding stop to route 19 additional maps 36 address 9 appointment 33 audio settings 42 avoiding roads and areas 20  B background color 41 backlight 41  C changing the search area 7 cities, finding 15 contacts 13, 32 assigning a location 32 editing 32 navigating to 13 Custom POIs 14 settings 43  D display settings 41 | F finding 5–16 address 9 by name 10 by postal code 9 extras 14 fuel prices 11 Hotels.com rates 12 intersections 16 lodging 10 places near other places 7 points of interest 10 recently found places 14 restaurant 10 saved places (My Locations) 13 following a route 17 fuel prices 11 fuse 45  G Garmin Online 24–27 settings 42 gas prices. See fuel prices GPS turn on and off 44 | Intersection 16  L language text 41  M map settings 38 My Locations 13 delete all 31 finding 13  P PeerPoints 28 requesting 29 routing to 29 sending 28 postal code 9 prices fuel 11 Hotels.com 12 proximity points settings 43  R rates fuel 11 |

| Hotels.com 12                 | sending a location 6            | V              |
|-------------------------------|---------------------------------|----------------|
| recent finds 14               | settings                        | via points 19  |
| recently found locations      | audio 42                        | •              |
| finding 14                    | display 41                      | W              |
| registering your c510 ii      | Garmin Online 42                | weather 5      |
| restore default setting 43    | map 38                          | Where Am I? 35 |
| route 17–23                   | restore 43                      |                |
| add a stop 19                 | routing 40                      |                |
| changing order 20             | system 39                       |                |
| delete stop/via 20            | setting your location manu-     |                |
| edit 23                       | ally 45                         |                |
| navigate a saved route 22     | simulate navigation 23          |                |
| PeerPoints 29                 | spelling the name of a place 10 |                |
| plan 22                       | system settings 39              |                |
| save 22                       | _                               |                |
| settings 40                   | T                               |                |
| simulate 23                   | tracks 36                       |                |
| to an appointment 33          | deleting 37                     |                |
| route preferences 41          | editing 37                      |                |
| 0                             | recording 36                    |                |
| S                             | saving 37                       |                |
| safety cameras                | Track Up 38                     |                |
| settings 43                   | Travel Guide 15                 |                |
| satellite signals 1           | turn GPS on 2                   |                |
| saved locations. See My Loca- | turn off GPS 44                 |                |
| tions                         | turn on GPS 44                  |                |
| SaversGuide 15                | U                               |                |
| save your current location 35 | unit ID 43                      |                |
| saving                        | uiii 1D 43                      |                |
| places you find 13            |                                 |                |

For the latest free software updates (excluding map data) throughout the life of your Garmin products, visit the Garmin Web site at www.garmin.com.

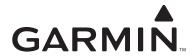

© 2007 Garmin Ltd. or its subsidiaries

Garmin International, Inc. 1200 East 151<sup>st</sup> Street, Olathe, Kansas 66062, USA

Garmin (Europe) Ltd. Unit 5, The Quadrangle, Abbey Park Industrial Estate, Romsey, SO51 9DL, UK

Garmin Corporation
No. 68, Jangshu 2<sup>nd</sup> Road, Shijr, Taipei County, Taiwan

www.garmin.com

Part Number 190-00704-00 Rev. A